# SYKEn allekirjoituspalvelu Tieto Sign

#### Kirjautuminen allekirjoituspalveluun

Saat allekirjoituspyynnöstä sähköpostiviestin, jossa on linkki allekirjoituspalveluun. Huom. Mikäli viestiä ei löydy saapuneista, tarkista roskapostikansio:

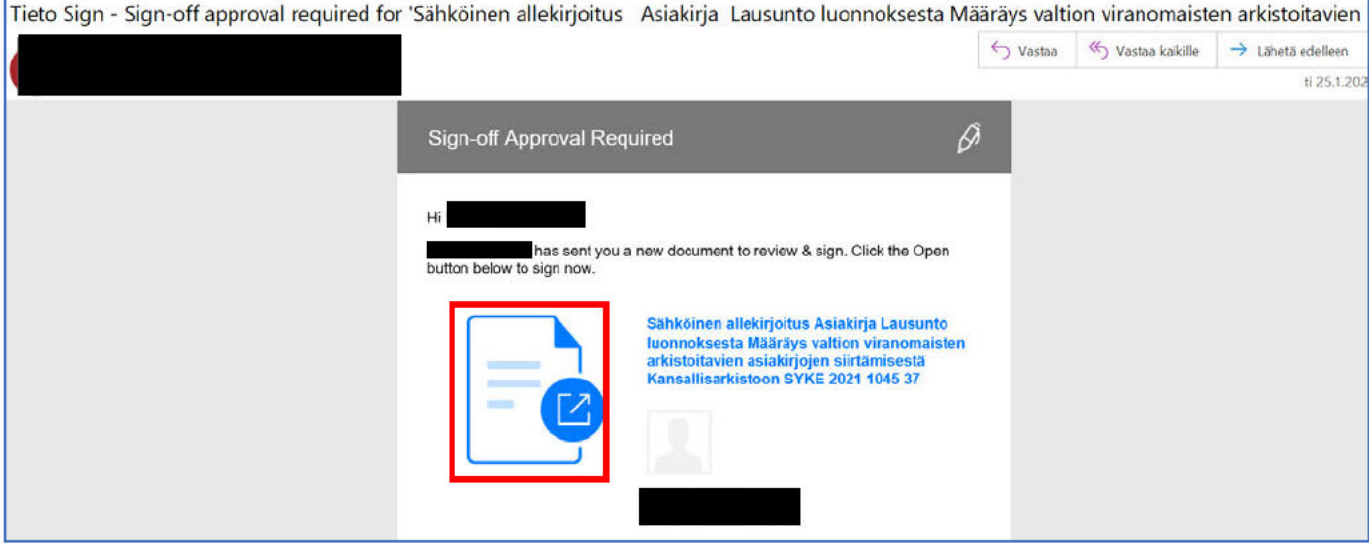

Kirjoita sähköpostiosoitteesi käyttäjätunnus-kenttään:

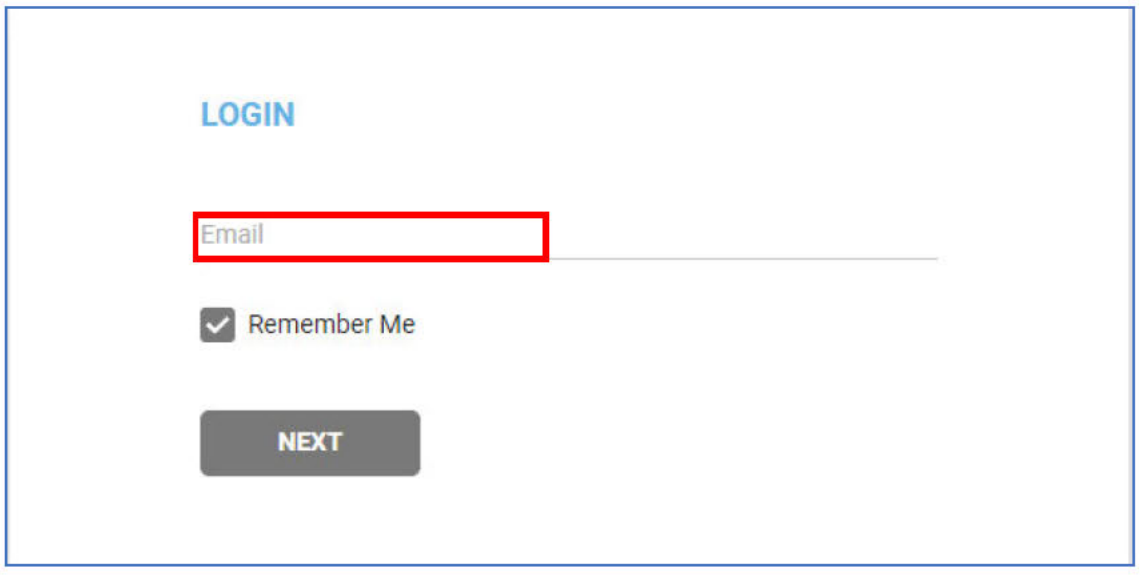

**Kun kirjaudut ensimmäisen kerran sisään**, aloita valitsemalla kirjautumisikkunasta vaihtoehto **Forgot password**:

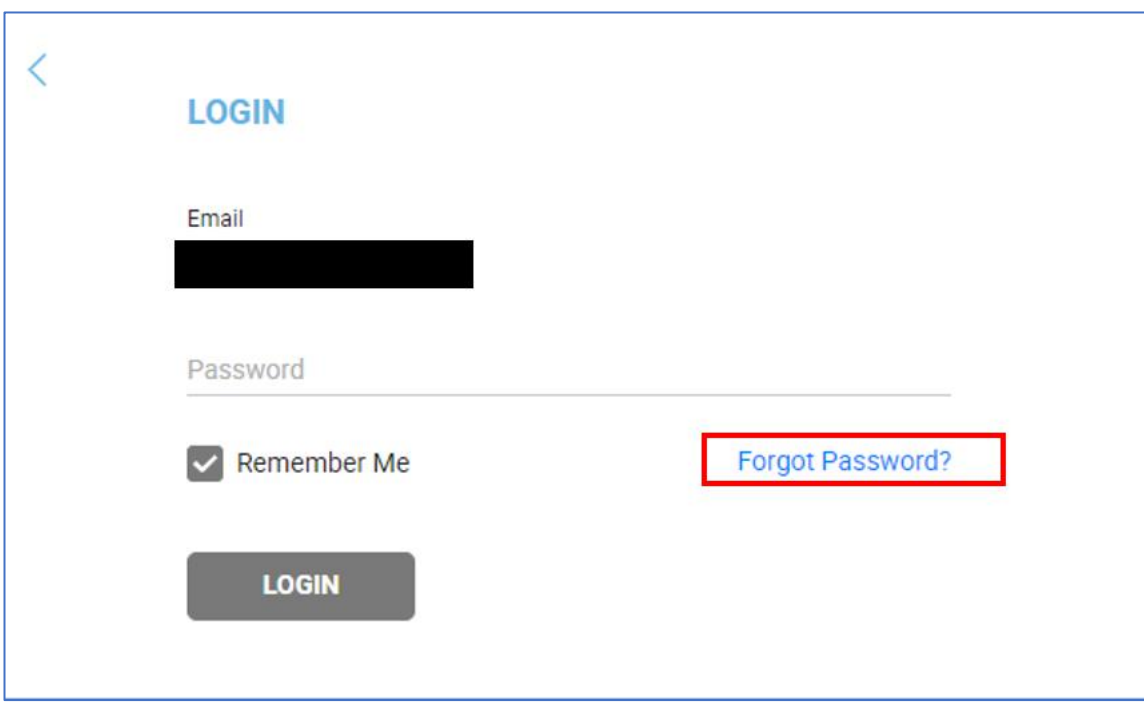

Aseta itsellesi sähköpostin ohjeiden mukaisesti **salasana** sekä **turvakysymys ja -vastaus**:

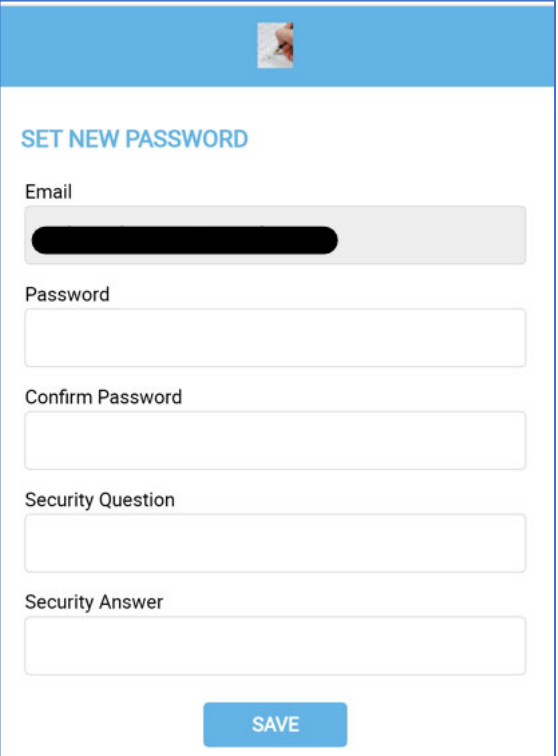

Vahvista kirjautuminen puhelimeesi tekstiviestinä tulevalla OTP-koodilla:

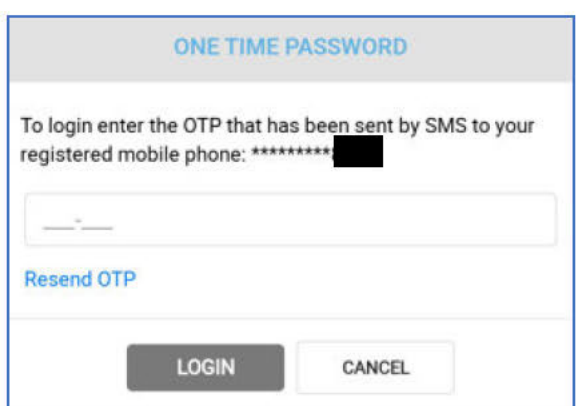

## Asiakirjan allekirjoittaminen Tieto Signissa

Lue asiakirja ennen allekirjoittamista. Valitse sen jälkeen Start

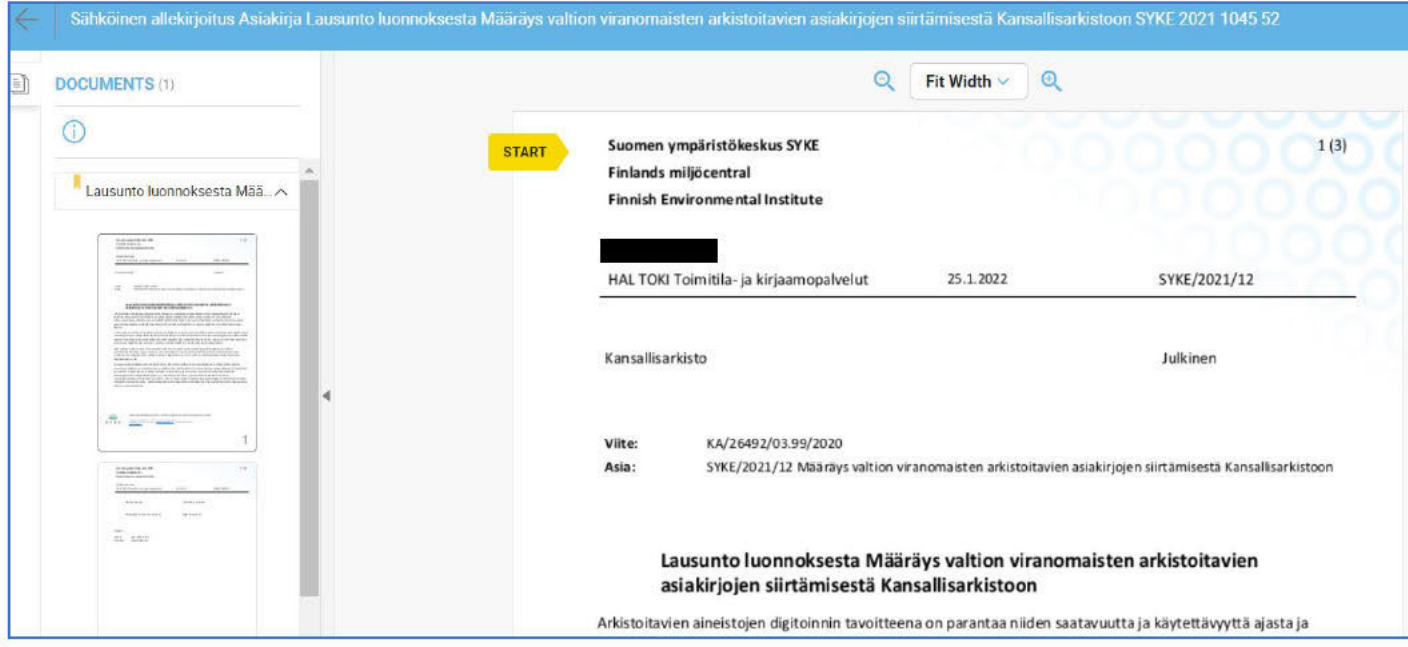

Allekirjoituskenttäsi näkyy keltaisella. Klikkaa allekirjoituskenttää:

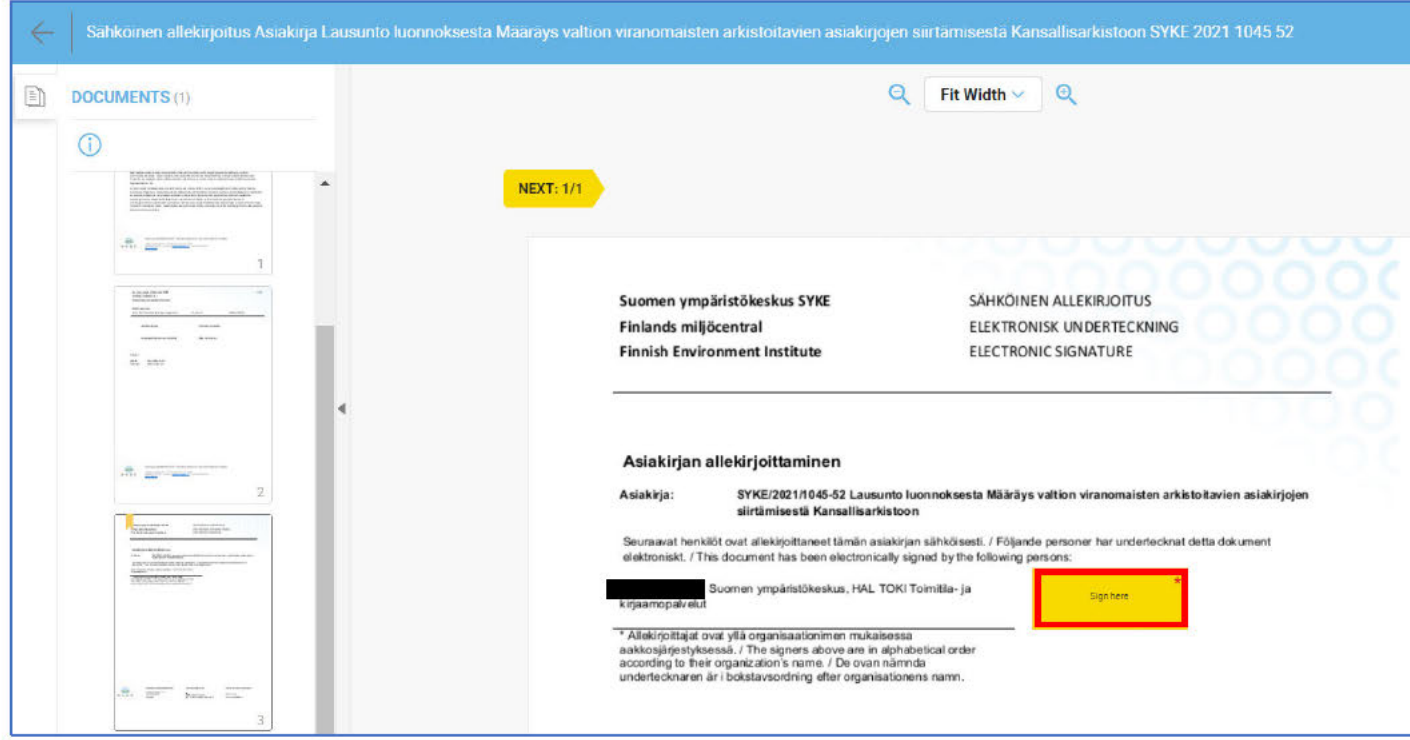

Katso että valittuna on vaihtoehto "Teksti" ja paina Sign now:

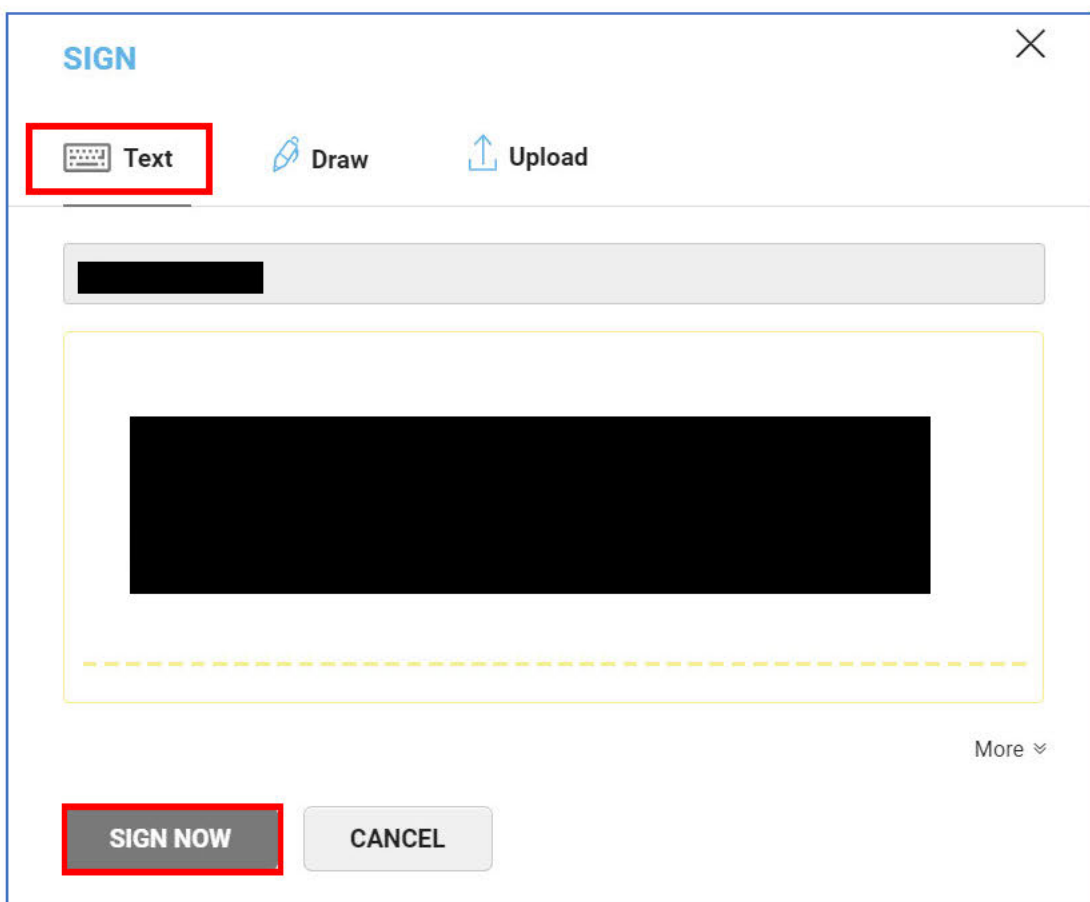

Syötä puhelimeesi tekstiviestinä tuleva OTP-koodi ja paina sen jälkeen OK vahvistaaksesi allekirjoituksen:

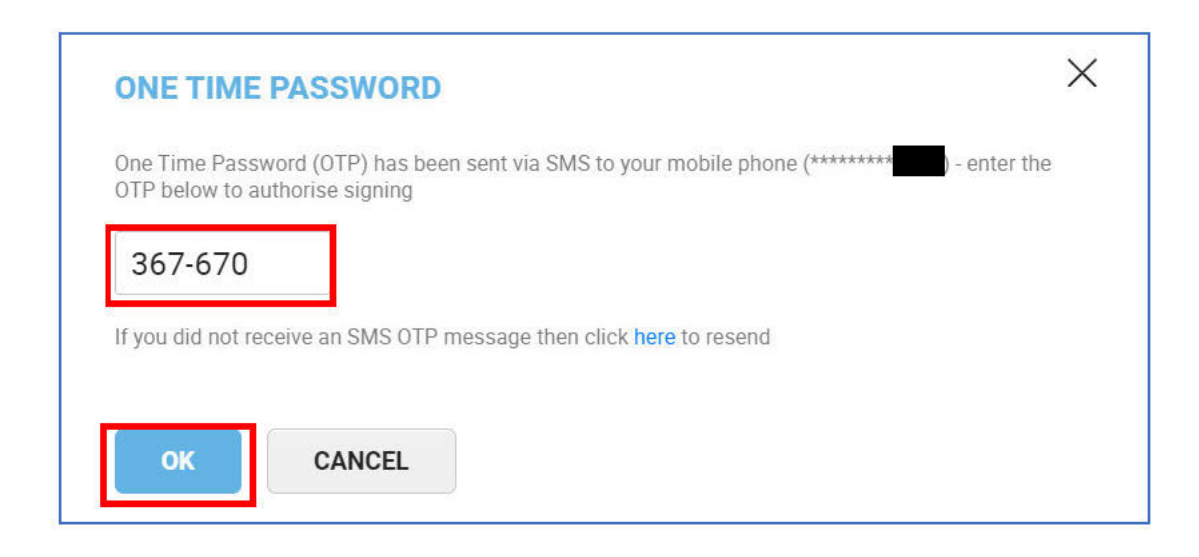

#### Allekirjoitussivun näkymä allekirjoituksen jälkeen:

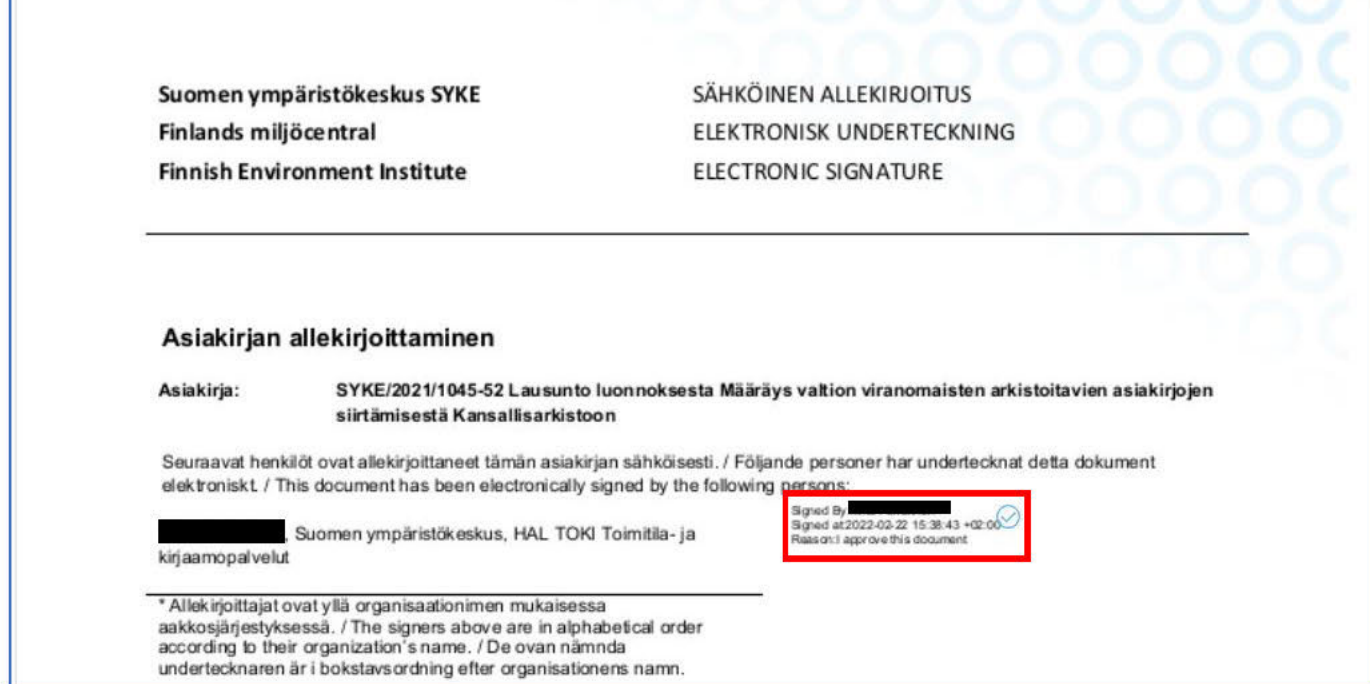

Järjestelmä lähettää allekirjoittajalle sähköpostivahvistuksen allekirjoituksen tekemisestä:

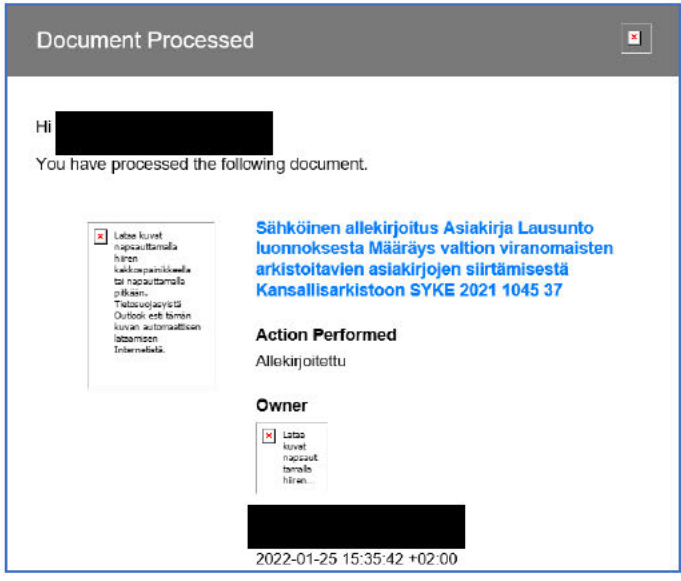

### Tieto Signin perusnäkymä

Etusivulla on kaksi välilehteä: Raporttinäkymä ja Asiakirjat. Raporttinäkymässä allekirjoituspyynnöt on jaoteltu tilan mukaan, Asiakirjat-näkymässä näet kaikki sinulle allekirjoitettavaksi lähetetyt asiakirjat

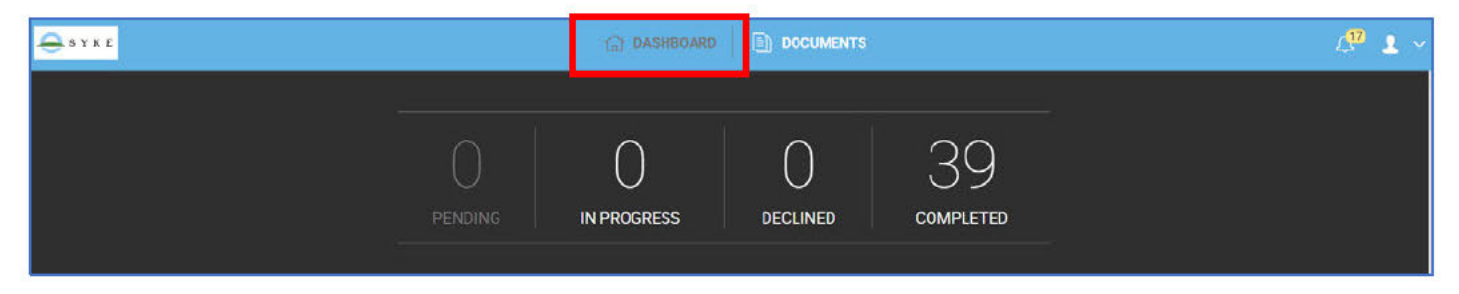

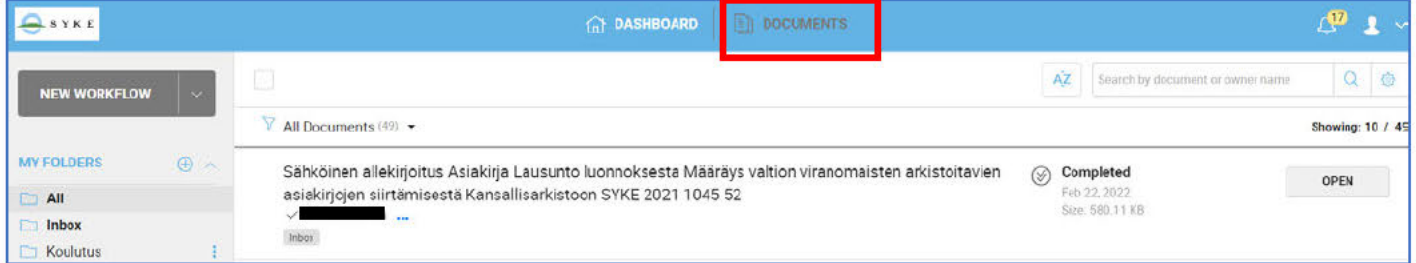

Allekirjoitetut asiakirjat ovat Tieto Signin kautta ladattavissa 90 päivää.